# **Руководство по эксплуатации IS 600 и IS 500**

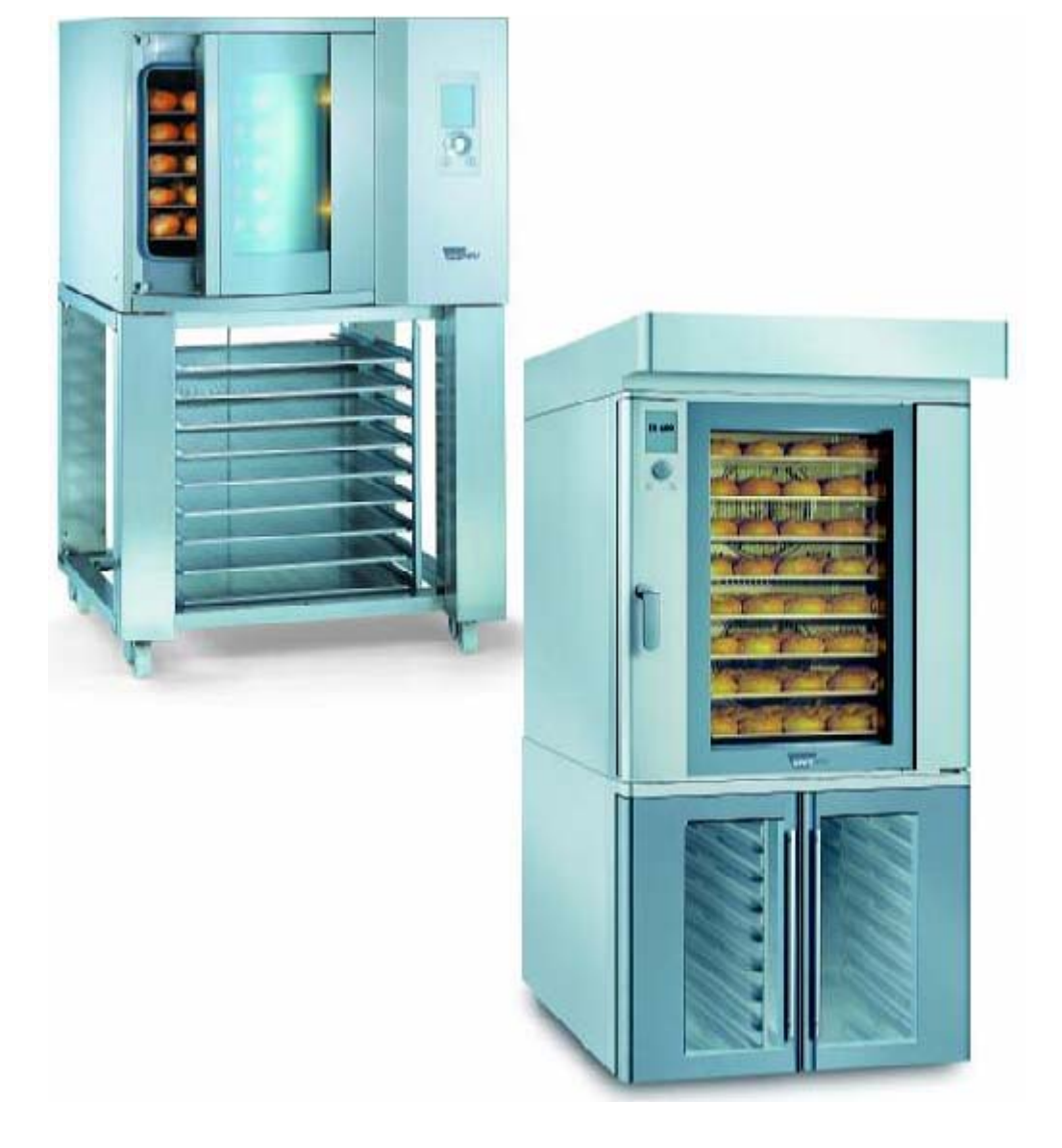

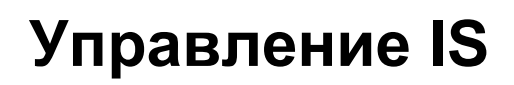

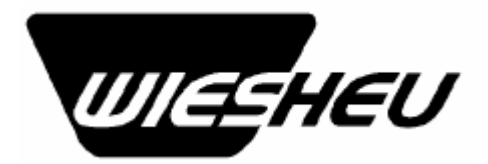

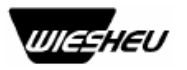

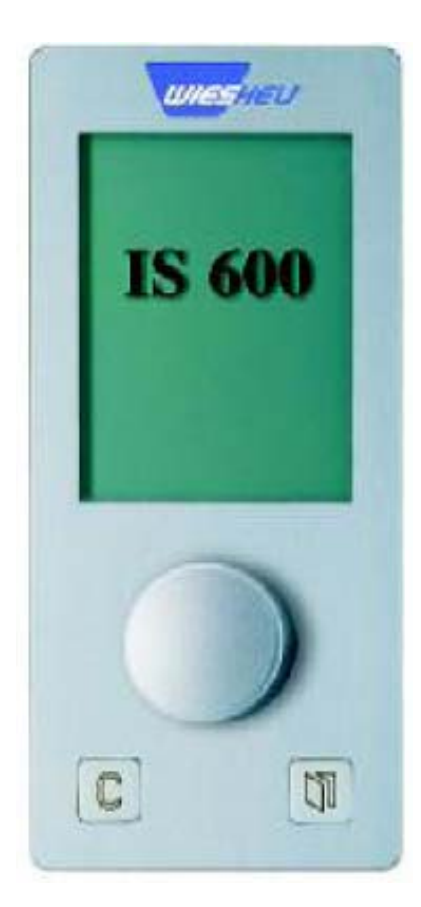

**Управление IS 600:** 

**Для легкого и понятного управления до 8 устройств**

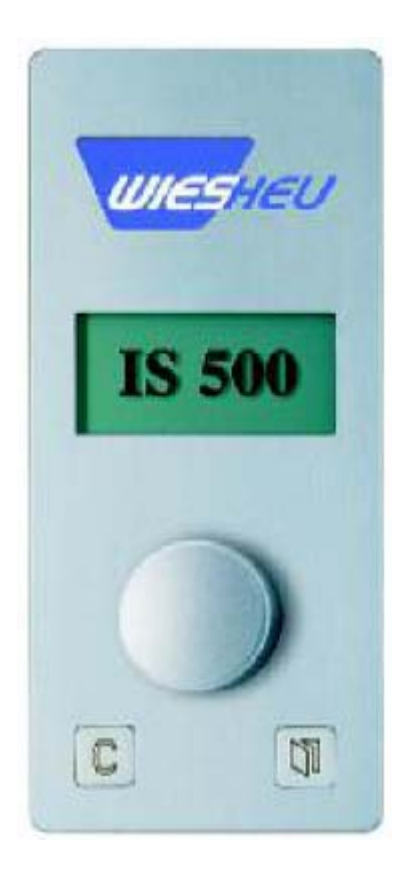

**Управление IS 500:** 

**Для управления 1 устройства**

## **Содержание**

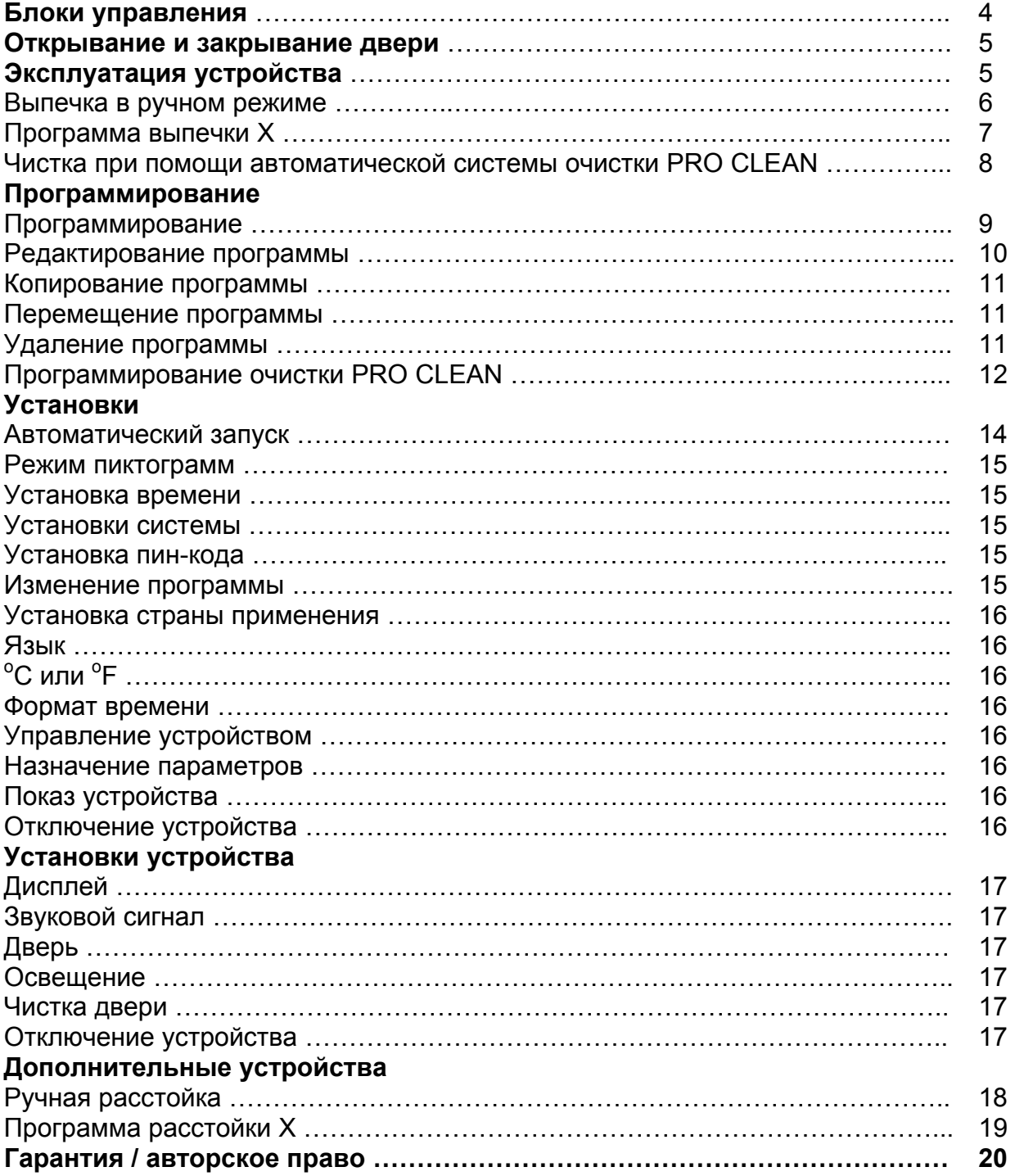

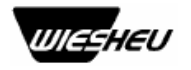

#### **Блоки управления IS 600 / IS 500**

Система управления IS является удобной для пользователя: функция дисплея позволяет вам перемещаться в меню. Для выбора нужной функции поверните рукоятку выбора и подтверждения "W". После выбора нужной функции для подтверждения нажмите на рукоятку выбора и подтверждения "W". И никаких проблем! Для возвращения в меню старта просто нажмите на кнопку "C".

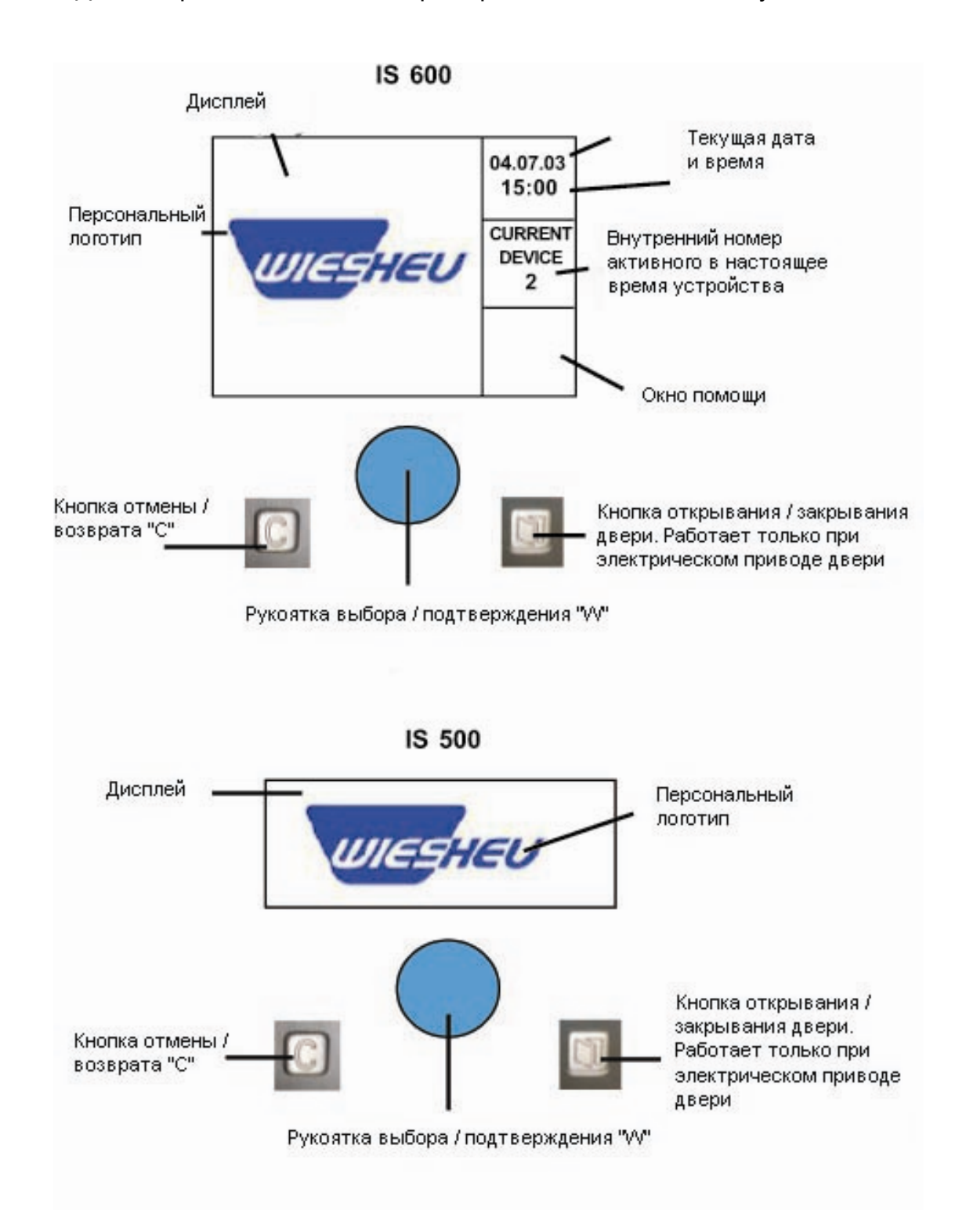

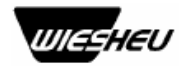

#### **Открывание и закрывание двери**

Для открывания двери используется кнопка открывания / закрывания двери.

Нажмите на эту кнопку, и дверь автоматически откроется. **Предостережение: при открывании двери возможна утечка пара и жара. Риск ожога!** 

Не смотря на все меры предосторожности, утечка пара и жара при открывании двери неизбежна. Кроме того, стекло и рама двери нагреваются во время работы. Поэтому всегда используйте рукавицы для открывания двери!

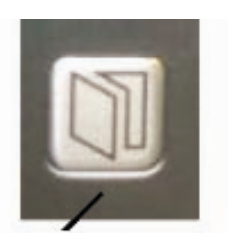

Кнопка открывания / закрывания двери

Для закрывания двери нажмите на кнопку открывания / закрывания двери, и дверь автоматически закроется. Кнопка открывания / закрывания двери не работает, если печь не оснащена электрическим приводом двери. В этом случае открывайте и закрывайте дверь при помощи рукоятки.

#### **Эксплуатация устройства**

Для запуска печи нажмите и удерживайте рукоятку выбора / подтверждения «W» в течение 3 секунд. На дисплее покажется рабочее меню. В этом меню вы можете запустить нужный процесс выпечки.

#### **Нажатием на кнопку «С» вы можете вернуться в главное меню.**

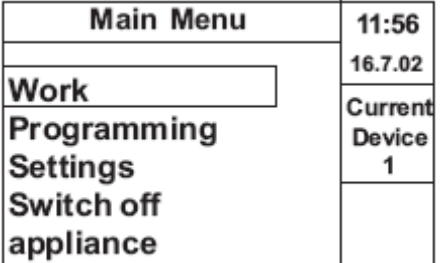

**В главном меню возможны следующие разделы:** 

- **1. Работа**
- **2. Программирование**
- **3. Установки**
- **4. Отключение устройства**

**Поворачивая рукоятку выбора / подтверждения «W» вы можете высветить нужную функцию. Для входа в выбранную функцию нажмите на рукоятку выбора / подтверждения «W».** 

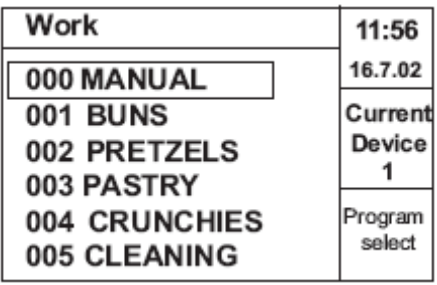

В этом меню доступны опции **1.1 Выпечка в ручном режиме, 1.2 Программа выпечки Х** и **1.3 Чистка.** 

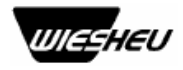

#### **1.1 Выпечка в ручном режиме**

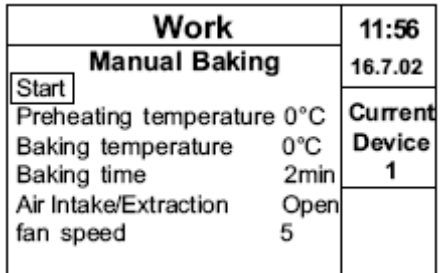

В этом меню можно ввести параметры выпечки вручную. Выберите нужный этап выпечки, напр. разогрев, поворачивая рукоятку выбора / подтверждения «W». Подтвердите выбор, нажав на рукоятку выбора / подтверждения «W».На дисплее будет показано поле ввода температуры разогрева. Выберите нужную температуру, напр. 230°С, поворачивая рукоятку «W», и подтвердите выбор, нажав на рукоятку «W». При последующем повороте рукоятки «W» вы перейдете к следующему параметру. Всегда выбирайте нужный параметр, поворачивая рукоятку «W», и подтверждайте свой выбор нажатием на нее. После выбора и подтверждения последнего параметра выйдите из параметра, нажав на кнопку «С». Теперь выпечка может быть начата при помощи подтверждения параметра Старта.

По достижении температуры разогрева подается акустический сигнал. Этот сигнал устанавливается оператором в меню установок. На дисплее появляется надпись «Пожалуйста, загрузите печь» (Please load oven).

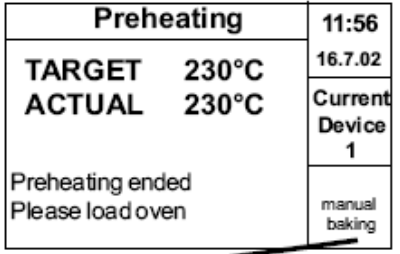

## **Ручной режим**

Для избегания падения температуры в камере загрузите печь как можно быстрее. После загрузки печи и закрытия двери выпечка может быть запущена при помощи нажатия на рукоятку выбора / подтверждения «W».После того, как печь наберет установленную температуру выпечки, на дисплее будет показано оставшееся время выпечки.

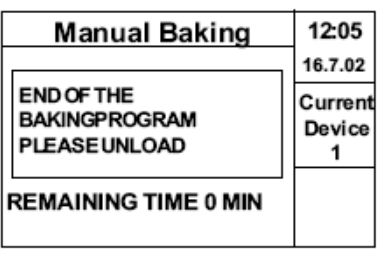

По окончании выпечки подается акустический сигнал. На дисплее появляется надпись «Пожалуйста, выгрузите печь» (Please unload oven).

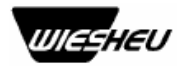

Откройте дверь, нажав на кнопку открывания / закрывания двери . Выгрузите печь и закройте дверь, снова нажав на кнопку открывания / закрывания двери. Эта кнопка не работает, если печь не оснащена электрическим приводом двери. В этом случае откройте и закройте дверь вручную при помощи рукоятки.

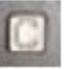

Выйти из программы выпечки можно в любое время, нажав на кнопку «С» . Можно всегда увеличить время выпечки по завершении программы. На дисплее появится надпись «Вы хотите продолжить выпечку? Да / Нет» (Do you want to bake longer? Yes / No).

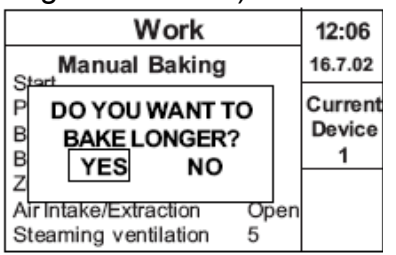

Выберите подходящий ответ, поворачивая рукоятку «W». Дополнительное время выпечки может быть тут же введено при помощи этой же рукоятки.

## **1.2 Программа выпечки Х**

Если выбрана предварительно составленная программа, введите параметр предварительного разогрева. Печь автоматически разогреется до заданной температуры.

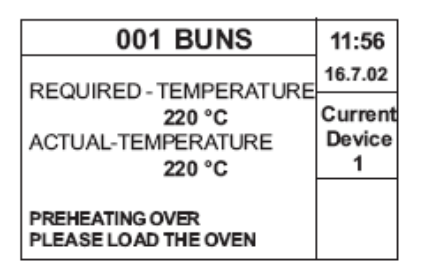

Как только температура разогрева будет достигнута, на дисплее появится надпись «Разогрев завершен. Пожалуйста, загрузите печь» (Preheating finished. Please load the oven). Раздастся акустический сигнал, который можно запрограммировать в меню установок (главное меню).

Как можно быстрее загрузите печь. Запустите процесс выпечки, нажав на рукоятку выбора / подтверждения «W». Предварительно составленная программа выпечки будет выполняться автоматически. По истечении времени выпечки раздастся акустический сигнал. На дисплее появится надпись «Окончание программы выпечки. Пожалуйста, выгрузите печь» (End of baking program. Please unload oven).

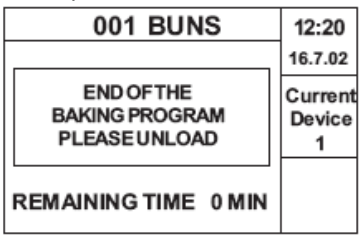

В любое время можно прервать программу выпечки, нажав на кнопку «С».

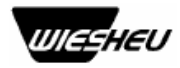

**1.3 Чистка при помощи автоматической системы очистки PRO CLEAN** 

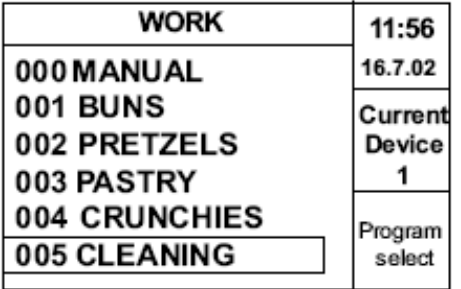

В параметре чистки может быть запущена автоматическая система чистки PRO CLEAN. Перейдите в параметр чистки и подтвердите выбор, нажав на рукоятку «W». Сразу же запустится программа PRO CLEAN. В любое время программу можно прервать, нажав на кнопку «С».

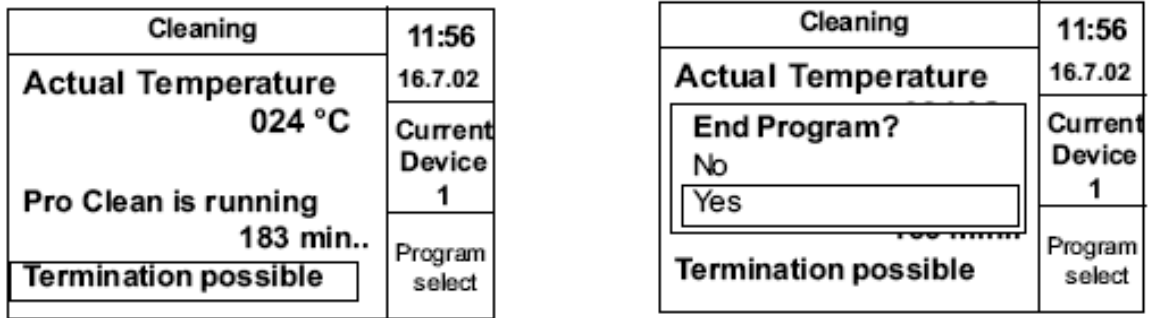

После нажатия на кнопку «С» для выхода из программы, появится запрос, на самом ли деле вы желаете прервать программу. Для подтверждения вашего выбора нажмите на рукоятку «W».

Если программа очистки PRO CLEAN была прервана в течение первых 60 секунд, меню автоматически вернется в раздел Работа. Если программа прерывается позже, автоматически запускается процесс ополаскивания. Этот процесс необходим, чтобы удалить остатки моющего средства в камере.

#### **ПРЕДУПРЕЖДЕНИЕ: прерванная программа PRO CLEAN не даст тот результат чистки, как если бы программа была выполнене в полном объеме.**

Печь предлагает три уровня чистки:

- 1. Легкая
- 2. Средняя
- 3. Сильная

Уровень чистки зависит от степени загрязнения.

**Программа чистки установлена на заводе на уровне сильного загрязнения. Если вам нужны другие установки, они доступны в разделе Программирования. См. раздел «Программирование».** 

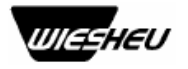

**Пожалуйста, обратите внимание, что программа очистки может выполняться, только когда температура в камере понизится до 60<sup>о</sup> С или ниже. Если при запуске программы чистки температура слишком высокая, пекарная камера будет омываться водой для понижения температуры. Это увеличит время очистки, т.к. она может начаться только по достижении соответствующей температуры.** 

**Важно!** 

**Перед использованием автоматической системы очистки PRO CLEAN прочитайте соответствующее руководство и проинформируйте весь обслуживающий персонал.** 

**После завершения программы самоочистки PRO CLEAN на дисплее появится:** 

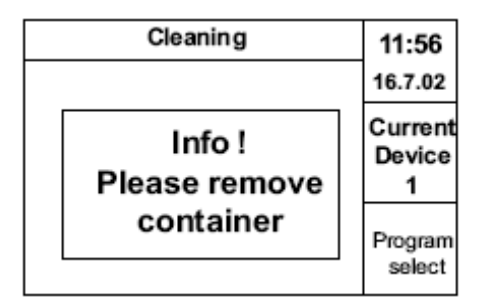

По окончании очистки на дисплее появится надпись «Пожалуйста, извлеките контейнер» (Please remove container). Дверь автоматически откроется. Извлеките из камеры кассеты от чистящего средства и ополаскивателя. Подтвердите извлечение контейнеров двойным нажатием на рукоятку «W». Закройте дверь при помощи кнопки открывания / закрывания. Печь готова к эксплуатации.

## **2.0 Программирование**

Когда меню программирования выбрано, на дисплее появится:

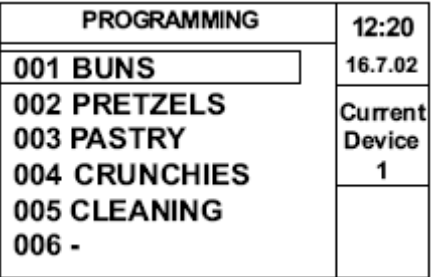

Поворачивая рукоятку «W», выберите программу для изменения. На дисплее появится следующее меню:

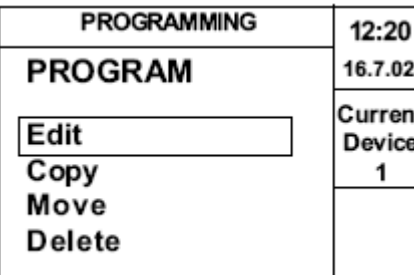

**2.1 Редактировать 2.2 Копировать 2.3 Переместить 2.4 Удалить**

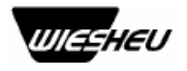

## **2.1 Редактирование программы**

В этом меню можно определить имя программы и отдельные стадии выпечки. Для введения имени программы: курсор расположен в начале поля ввода. Для подтверждения того, что вы хотите ввести новое имя программы, нажмите на рукоятку «W». На дисплее появится алфавит.

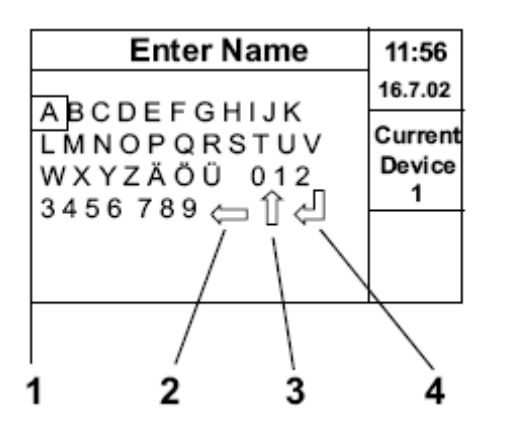

- 1. Выбор буквы / цифры
- 2. Обратный шаг (напр. при ошибке)
- 3. Верхний / нижний регистр
- 4. Ввод / возврат

Выберите буквы, вращая рукоятку «W», и подтвердите выбор нажатием на эту же рукоятку. Для удаления ошибочного ввода используйте обратный шаг (2). Повторите операцию, пока имя программы не будет завершено. Для переключения между прописными и строчными буквами используйте верхний / нижний регистр (3). Когда будет набрано полное имя программы, при помощи ввода (4) подтвердите ввод.

После введения имени программы выпечки, процедура программирования может быть разделена на отдельные этапы. Для облегчения программирования оператор может выбрать следующие предложенные функции:

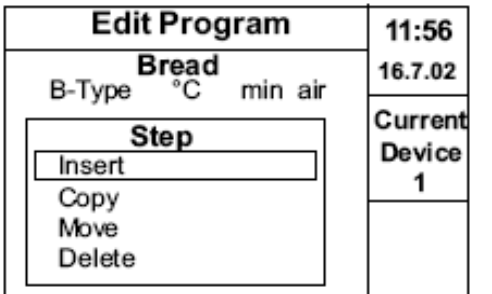

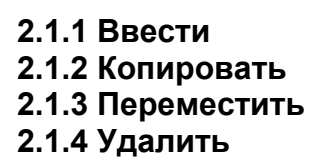

## **2.1.1 Ввод**

Стадия выпечки может быть введена в выбранное поле. Нажатием на рукоятку «W» автоматически назначается номер стадии выпечки. Стадия выпечки запрашивается для каждого номера. Поворачивая рукоятку «W» вы можете выбрать следующие функции: выпечка, пароувлажнение и разогрев. При помощи рукоятки «W» распределите соответствующие функции.

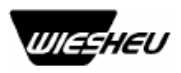

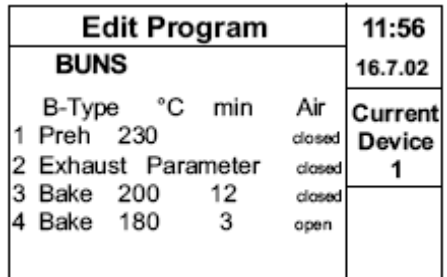

После введения всех стадий выпечки вам следует ввести следующие программируемые параметры: температура выпечки, время выпечки (в минутах) и положение вытяжной заслонки, которые вы можете выбрать из нижеописанных опций (2.1.2, 2.1.3, 2.1.4). Обычно, параметры выбираются при помощи рукоятки выбора / подтверждения «W». Выйти из данного меню вы можете в любое время при помощи кнопки «С». При нажатии на эту кнопку у вас спросят «Сохранить изменения? Да / Нет» (Save Changes? Yes / No). Если ответ отрицательный, все предыдущие стадии останутся пустыми. И наоборот, все изменения будут сохранены при выборе ответа «Да».

## **2.1.2 Копирование**

Выбранный этап выпечки может быть скопирован в другую программу выпечки. Это означает, что после завершения текущего процесса этап выпечки будет сохранен дважды в двух различных программах.

## **2.1.3 Перемещение**

Перемещается выбранный этап выпечки в другое место. Это означает, что после завершения текущего процесса этап выпечки будет сохранен в другой программе.

## **2.1.4 Удаление**

Полностью удаляется этап выпечки. Это означает, что после завершения текущего процесса на дисплее будет показано на один шаг выпечки меньше.

## **2.3 Копирование программы**

Возможно копирование высвеченной программы в выбранное поле программы. Поворачивая рукоятку выбора / подтверждения «W» выберите поле программы и подтвердите и сохраните свой выбор, нажав на эту же рукоятку.

ПРЕДОСТЕРЕЖЕНИЕ! Копирование программы в поле используемой приведет к перезаписи программы и потере существующей.

## **2.3 Перемещение программы**

Возможно перемещение высвеченной программы в выбранное поле программы. Поворачивая рукоятку выбора / подтверждения «W» выберите поле программы и подтвердите и сохраните свой выбор, нажав на эту же рукоятку. Теперь программа доступна в новом поле.

ПРЕДОСТЕРЕЖЕНИЕ! Перемещение программы в поле используемой приведет к перезаписи программы и потере существующей.

## **2.4 Удаление программы**

Позволяет удалять программу.

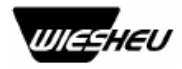

## **2.5 Программирование очистки PRO CLEAN**

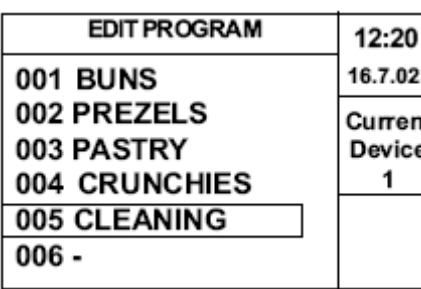

Так же как и в программировании выпечки следующие опции возможны и в программировании чистки: редактирование, копирование, перемещение и удаление. Если вы хотите изменить заводские установки программы чистки, выберите поле редактирование (Edit) при помощи рукоятки «W».

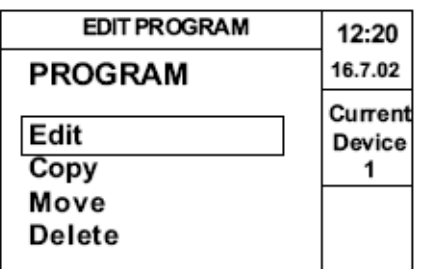

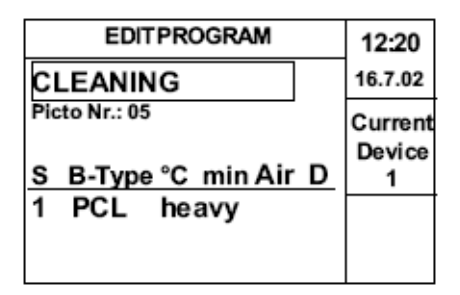

Сначала у вас запросят имя программы. Если его не нужно менять, продолжайте при помощи рукоятки «W». Для изменения имени программы чистки подтвердите свой выбор, нажав на рукоятки «W», введите нужное имя, как описано в главе 2.1

Редактирование программы. Подтвердите свой выбор значком Ввода  $\leftarrow$ . Теперь у вас запросят шаг программы. Шаги могут вводиться, копироваться, перемещаться или удаляться. При программировании программы PRO CLEAN шаг можно пропустить. Если вы случайно выберите этот шаг продолжайте вращать рукоятку «W», пока не высветится функция «Тип операции» (Operating type).

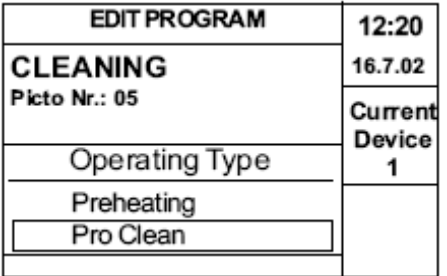

Выберите функцию PRO CLEAN и подтвердите свой выбор нажатием на рукоятку «W».

Наконец, у вас запросят уровень чистки в зависимости от загрязнения: легкая, средняя, сильная.

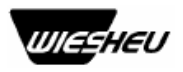

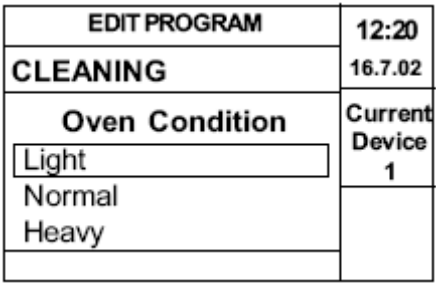

Подтвердите свой выбор нажатием на рукоятку «W». Выйдите из режима программирования, нажав на кнопку «С».

На дисплее появится надпись «Сохранить изменения? Да / Нет» (Save changes? Yes / No).

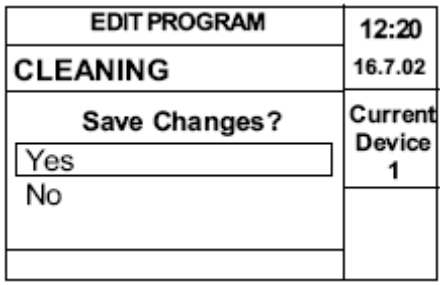

Выберите подходящий ответ, поворачивая рукоятку «W», и подтвердите его, нажав на эту же рукоятку.

Если вы желаете программировать дополнительную программу чистки PRO CLEAN, просто выберите функцию копирования.

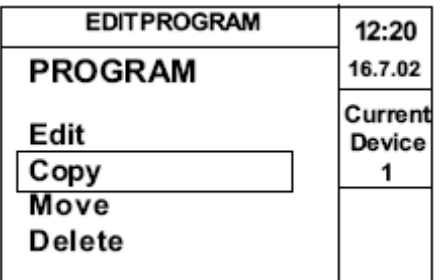

Скопируйте текущую программу, сохраните ее в желаемое поле и, если нужно, измените имя программы и уровень чистки, как описано выше.

## **3. Установки**

Функция «Установки» делится на следующие программы:

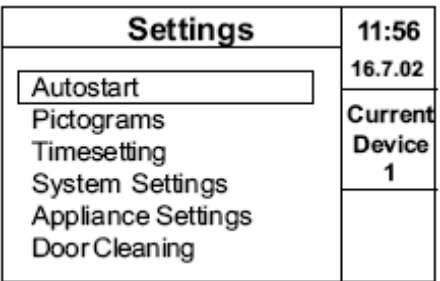

**3.1 Автозапуск**

- **3.2 Пиктограммы**
- **3.3 Установка времени**
- **3.4 Установки системы**
- **3.5 Установки устройства**
- **3.6 Чистка двери**

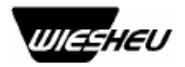

## **3.1 Автоматический запуск**

Эта функция позволяет вам установить время автоматического запуска разогрева печи или очистки.

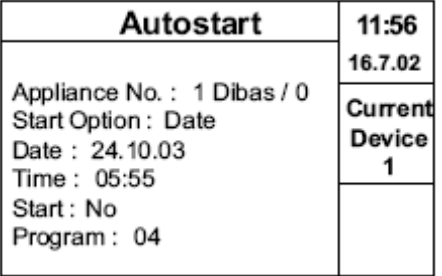

После выбора автозапуска будут заданы следующие вопросы для уточнения программ:

#### **№ устройства: 1 DIBAS/0**

При использовании управления IS 600 запрашивается внутренний номер печи или расстойного шкафа (в случае подключения нескольких устройств к одному пульту управления). Управление IS 500 не требует ввода номера устройства, т.к. возможно подключение только одного устройства.

#### **Опция старта: Дата**

В этой функции возможно запрограммировать устройство запускать нужную программу или на регулярной основе (напр. каждый понедельник, вторник и т.д.) или в конкретный день.

#### **Дата: 24.10.03**

Используйте эту функцию для назначения определенного дня, когда устройство начнет выполнять программу автоматически.

#### **Время: 05.55**

Введите время, когда следует запустить программу автостарта.

#### **Старт: Вкл.**

Используйте эту функцию для включения или отключения автозапуска. Если функция автозапуска включена, устройство начнет программу в назначенное время.

#### **Программа: 04**

Введите здесь номер программы для выбора а) какая программа разогрева должна быть запущена, или б) нужно ли запустить программу автоматической очистки PRO CLEAN.

В любой момент можно выйти из функции автозапуска, нажав на кнопку «С». Вся информация будет сохранена автоматически.

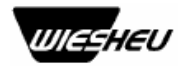

#### **3.2 Режим пиктограмм**

В этой функции можно выбрать текстовое описание, пиктограммное описание или описание текстом и пиктограммами.

#### **3.3 Установка времени**

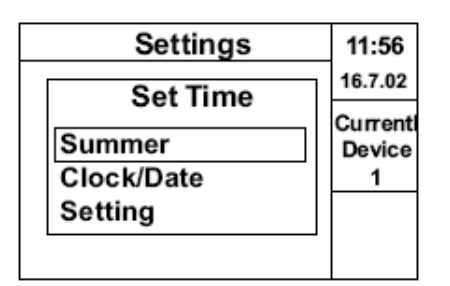

Используйте эту функцию для установки летнего или зимнего времени. При помощи рукоятки «W» выберите летнее время (Summer). Если часы должны быть установлены на летнее время, выберите «On» и подтвердите выбор нажатием на рукоятку «W». Если вы хотите изменить время на зимнее, выберите «Off» и подтвердите выбор нажатием на рукоятку «W».

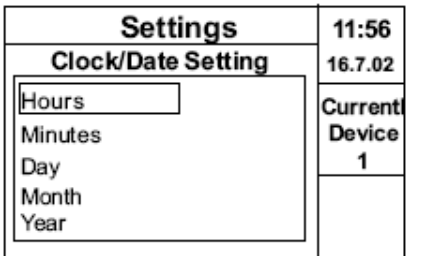

Теперь вы можете установить актуальное время и дату при помощи рукоятки «W». Для выхода из программы в любое время, нажмите на кнопку «С».

#### **3.4 Установки системы**

Выбрав функцию установок, вы можете войти в раздел «Установки системы» (System Settings), которая имеет следующие функции:

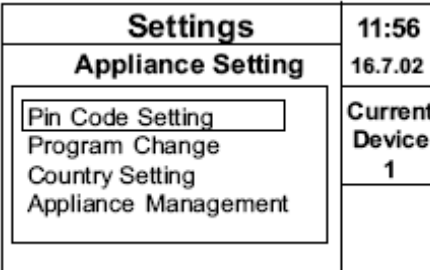

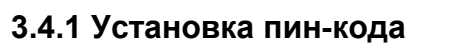

- **3.4.2 Изменение программы**
- **3.4.3 Установка страны применения**
- **3.4.4 Управление устройством**

#### **3.4.1 Установка пин-кода**

Эта функция используется для установки индивидуального кода устройства.

Подтвердите ввод при помощи поля ввода  $\Box$  на дисплее. Пин-код будет сохранен.

#### **3.4.2 Изменение программы**

Используется для прерывания используемой программы. Например, вы можете вручную изменить время выпечки. Это единовременное изменение, которое не сохраняется в программе.

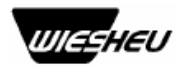

#### **3.4.3 Установка страны применения**

Эта программа делится на функции:

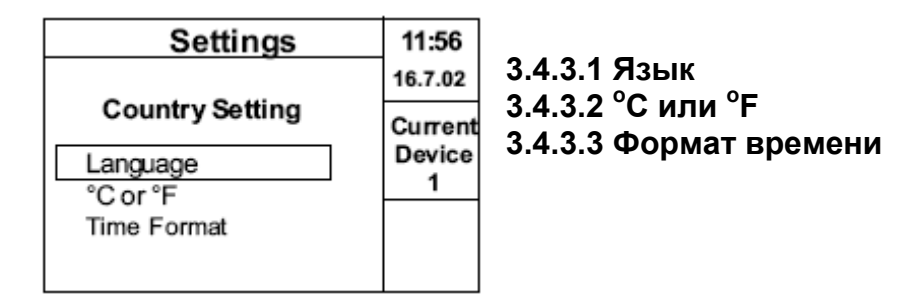

## **3.4.3.1 Язык**

В программе установлены два языка пользователя – Язык 1 и Язык 2 – английский и немецкий.

## **3.4.3.2 <sup>o</sup> C или <sup>о</sup> F**

При помощи этой функции оператор может переключаться между градусами Цельсия и Фаренгейта.

#### **3.4.3.3 Формат времени**

Используется для переключения между 24 или 12 часовых часов. Выберите при по мощи рукоятки «W». Выбранная установка активируется автоматически.

### **3.4.4 Управление устройством (используется только с управлением IS 600 при подключении нескольких устройств)**

Эта функция доступна только при вводе пин-кода для каждого устройства. После входа в новое меню на дисплее будет отражено:

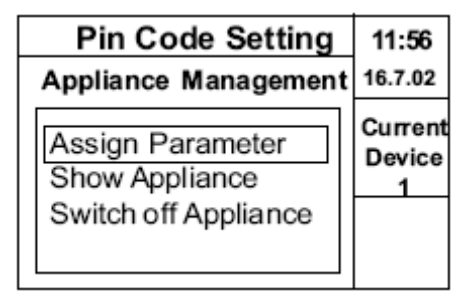

**3.4.4.1 Назначение параметров**

**3.4.4.2 Показ устройства**

**3.4.4.3 Отключение устройства**

## **3.4.4.1 назначение параметров**

Выберите устройство, в которое вы хотите ввести новые данные. Введите внутренний номер устройства и установите соответствующий тип устройства. На дисплее появится «Текущее устройство» (Current appliance).

## **3.4.4.2 Показ устройства**

Здесь вы можете назначить визуальный или акустический сигнал для выбранного устройства.

## **3.4.4.3 Отключение устройства**

Если устройство должно быть отключено от сети питания или удалено из операционной системы на долгое время, оно должно быть отключено при помощи панели управления. Если устройство больше не подключено к управлению, на дисплее будет показано сообщение об ошибке.

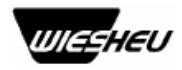

## **3.5 Установки устройства**

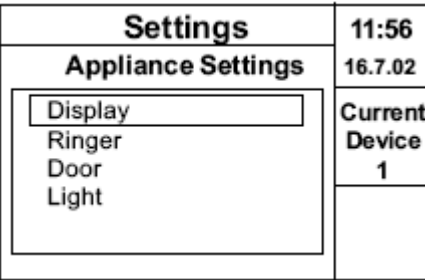

**3.5.1 Дисплей 3.5.2 Звуковой сигнал 3.5.3 Дверь 3.5.4 Освещение**

## **3.5.1 Дисплей**

Эта функция далее делится на Выбор логотипа и Контрастность. Вы можете выбрать любой логотип для дисплея и изменить контрастность экрана от -8 (очень светло) до 8 (темно) в зависимости от рабочего места.

## **3.5.2 Звуковой сигнал**

В этой функции вы можете установить уровень громкости сигнала и установить интервалы, с которыми сигнал будет звучать. Кроме того, вы можете выбрать звуки 1,2 или 3 для различных устройств, подключенных к одному пульту.

## **3.5.3 Дверь (только в устройствах с электрическим приводом двери)**

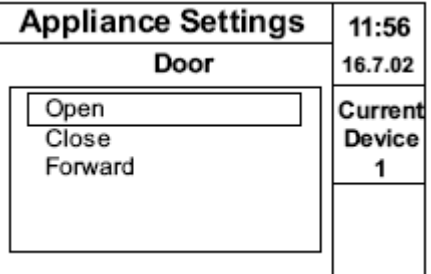

В этой функции можно выбрать команды «Открыть», «Закрыть» и «Дальше». Выбранная функция обеспечивает набор и поддержание заданной температуры разогрева и автоматическое ее выполнение. Если выбрана команда «Открыть», дверь автоматически откроется по достижении температуры разогрева. Эта установка работает только в печах с электрическим приводом двери.

## **3.5.4 Освещение**

В дополнение к акустическому сигналу можно установить мигающий световой сигнал для оповещения о достижении температуры разогрева или об окончании программы выпечки.

## **3.6 Чистка двери (только в печах Dibas)**

Используйте эту функцию для приведения двери в положение для чистки (дверь автоматически приоткроется). В этом положении можно открыть остекление двери. Подробнее о чистке смотри в главе «Ручная чистка и уход».

## **4.0 Отключение устройства**

Здесь устройство может быть отключено и переведено в ждущий режим.

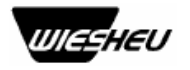

## **Дополнительные устройства**

При помощи управления IS 600 возможна эксплуатация до 8различных устройств. Каждое устройство может быть запрограммировано, как описано в главе

#### **«Управление устройством».**

Если вы собираетесь управлять дополнительным оборудованием вместо печи, подсветка дисплея слегка изменится.

**Например: управление расстойным шкафом IS 500 / IS 600** 

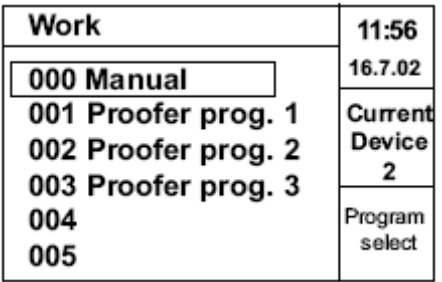

Здесь вы можете выбрать между **4.1 Ручной расстойкой** и **4.2 Программой расстойки Х**

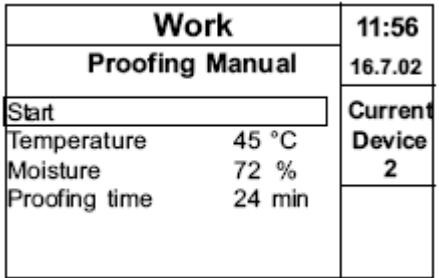

## **4.1 Ручная расстойка**

Выберите опцию в меню (напр. Температура) поворачивая рукоятку «W».

Подтвердите выбор, нажав на эту же рукоятку. На дисплее появится параметр для ввода температуры расстойки. Поворачивая рукоятку «W», выберите температуру (напр. 45 $^{\circ}$  C) и снова подтвердите выбор, нажав на эту же рукоятку. Поворачивая рукоятку «W», перейдите к следующей опции меню. Этот метод используется для изменения любого параметра. Всегда подтверждайте выбор нажатием на рукоятку «W». Для запуска расстойки выберите параметр Старта.

Температура расстойки может быть установлена в диапазоне от 20 $^{\circ}$  C до 45 $^{\circ}$  C, влажность – от 50% до 85%.

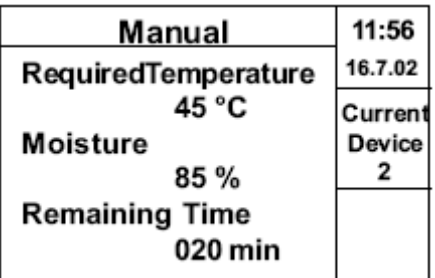

Для предотвращения падения температуры в расстойном шкафе загрузите его как можно быстрее. Расстойный шкаф будет поддерживать заданную температуру, а на дисплее будет показано оставшееся время.

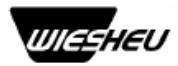

По окончании процесса расстойки будет подан акустический сигнал. Сигнал может быть запрограммирован в рабочем уровне **«Установки устройства».** 

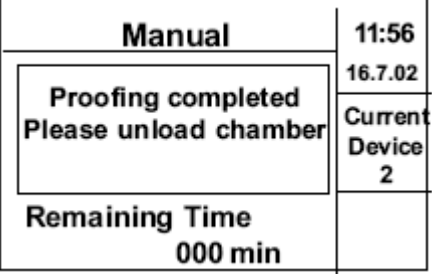

Кроме того, на дисплее появится сообщение, что время расстойки закончилось. Появится надпись «Пожалуйста, разгрузите камеру» (Please unload chamber). Выполняемую программу расстойки можно в любое время прервать, нажав на кнопку «С».

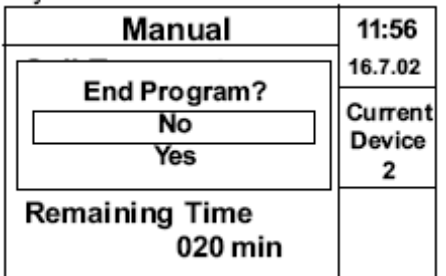

На дисплее появится запрос, завершить ли программу. При помощи рукоятки «W» вы можете выбрать ответ Да / Нет и подтвердить свой выбор, нажав на эту же рукоятку.

## **4.2 Программа расстойки Х**

Когда выбрана установленная программа расстойки, расстойная камера автоматически начнет работать, используя указанные температуру и влажность. Оставшееся время расстойки будет показано на дисплее.

Программирование и установки устройства будет управляться в главном меню. Кроме того, к управлению IS 600 может быть подключен визуальный дисплей, информирующий оператора о приближающемся окончании программы.

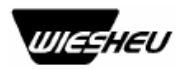

#### **ГАРАНТИЯ:**

**Гарантийные условия содержатся в общих условиях поставки. При подаче рекламации следует проделать следующие процедуры:** 

- *1.* **Для ускорения процесса рекламации пожалуйста, сообщите нам точное описание печи. Описание печи дано на шильдике.**
- *2.* **Также сообщите серийный номер печи. Серийный номер можно найти на передней панели печи, открыв дверь. Этот номер нанесен справа, если петли двери установлены слева, или слева, если петли двери установлены справа.**
- *3.* **Пожалуйста, перед гарантийным обслуживанием очистите печь.**
- *4.* **Пожалуйста, укажите причину рекламации.**

Мы заранее благодарим вас за соблюдение вышеуказанных требований, которое упростит нам работу и, следовательно, ускорит решение проблемы.

Этот документ был составлен с особой тщательностью и проверен на соответствие описываемым печам. Тем не менее, некоторые ошибки могут возникнуть. Компания WIESHEU GmbH не несет ответственности за возможные неточности. Производитель оставляет за собой право проводить технические и видимые изменения.

Мы будем благодарны вам, если вы сообщите нам об обнаруженных неточностях в тексте или иллюстрациях.

#### **Право собственности**

Компания WIESHEU GmbH обладает всеми правами собственности на данное руководство по эксплуатации.

Данное руководство содержит информацию, которая не может быть полностью или частично воспроизведена, распространяться или публиковаться.

Нарушение прав собственности может привести к судебному разбирательству.

#### **WIESHEU GmbH Daimlersrasse 10 71563 Affalterbach Запатентовано в Германии**

Мы оставляем за собой право проводить технические изменения для улучшения качества продукции. Прилагаемый символ «СЕ» применяется в соответствии со стандартом (98/37/EG) и поправкой 91/368 ЕЕС (73/23 EЕС)

> Руководство по эксплуатации управления IS Номер заказа 102856 Версия 1.02 Составлено: сентябрь 2003 г.